# Aide à l'utilisation de l'ENT pour une communication réussie entre le collège et les familles

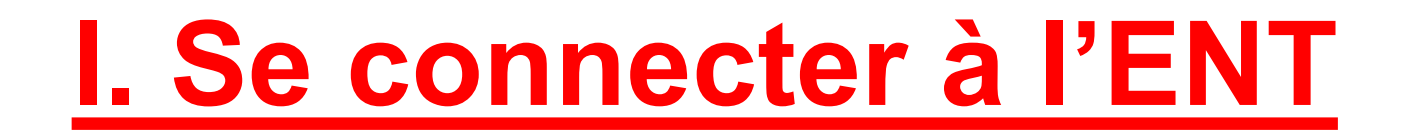

Se rendre sur le site du collège Emile Zola : [https://emile-zola.ecollege.haute-garonne.fr](https://emile-zola.ecollege.haute-garonne.fr/)

Cliquer sur se connecter

Lien Tutoriel de connexion : [ici](https://emile-zola.ecollege.haute-garonne.fr/informations-pratiques/connexion-educonnect-17694.htm?URL_BLOG_FILTRE=?DATE=TOUS&ORDRE=ORDRE_DATE_MODIFICATION&FROM=5)

## **II. Quelques exemples de rubriques**

[Flux des messages](https://emile-zola.ecollege.haute-garonne.fr/informations-pratiques/mallette-des-parents/flux-de-messages-du-college-17520.htm)

[Actualités](https://emile-zola.ecollege.haute-garonne.fr/actualites-du-college/actualites/)

Retrouver ces rubriques en scannant les Qrcodes à la fin du livret d'accueil.

[Malette des parents](https://emile-zola.ecollege.haute-garonne.fr/informations-pratiques/mallette-des-parents/) 

[Planning](https://emile-zola.ecollege.haute-garonne.fr/actualites-du-college/actualites/planning) via la malette des parents

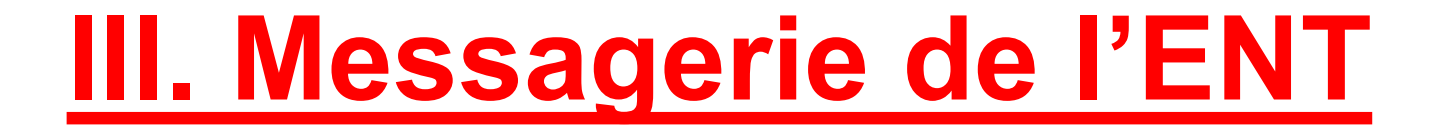

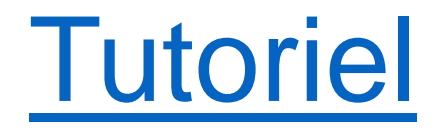

## Application : Ecrire un message

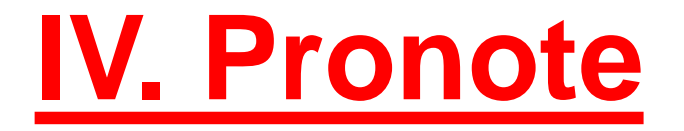

#### **Sommaire : Se rendre dans la rubrique scolarité puis notes et absences**

1)Voir les notes de votre enfant

- 2) Consulter le Cahier de texte
- 3) Confirmer la lecture d'une observation
- 4) Confirmer la prise de connaissance d'une punition

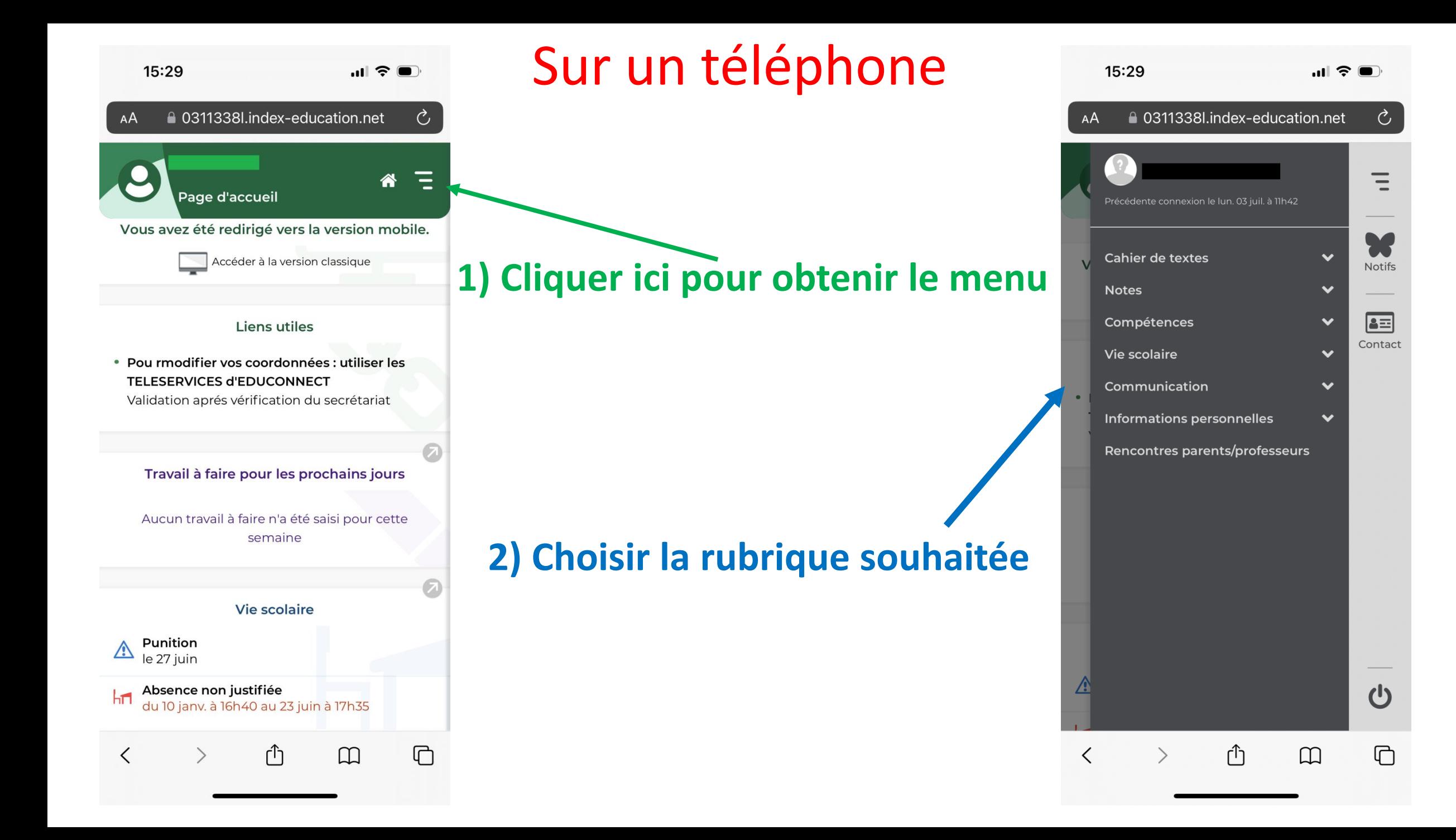

#### **1) Consulter les notes**

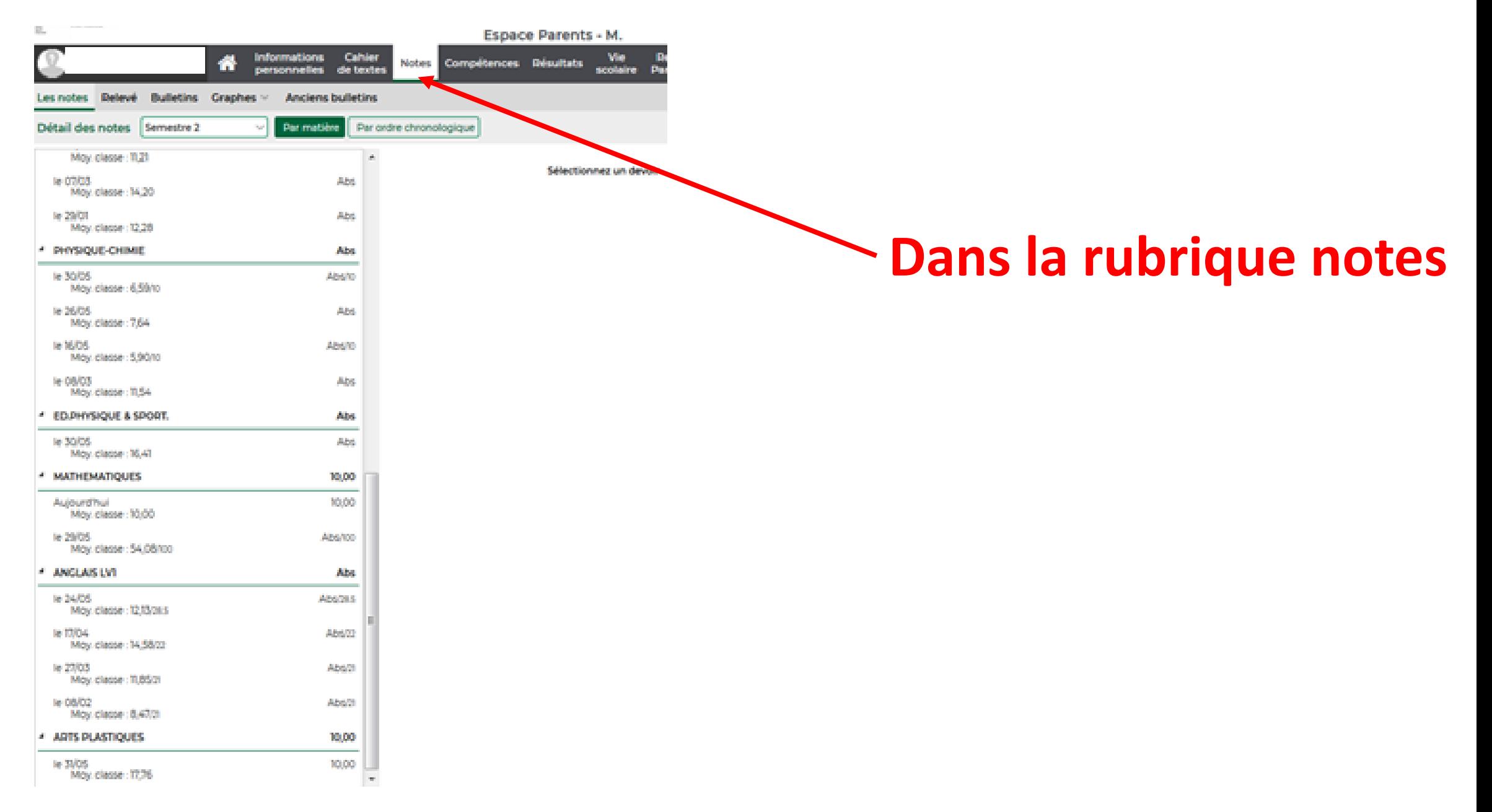

#### **2) Consulter le cahier de texte : contenu des cours**

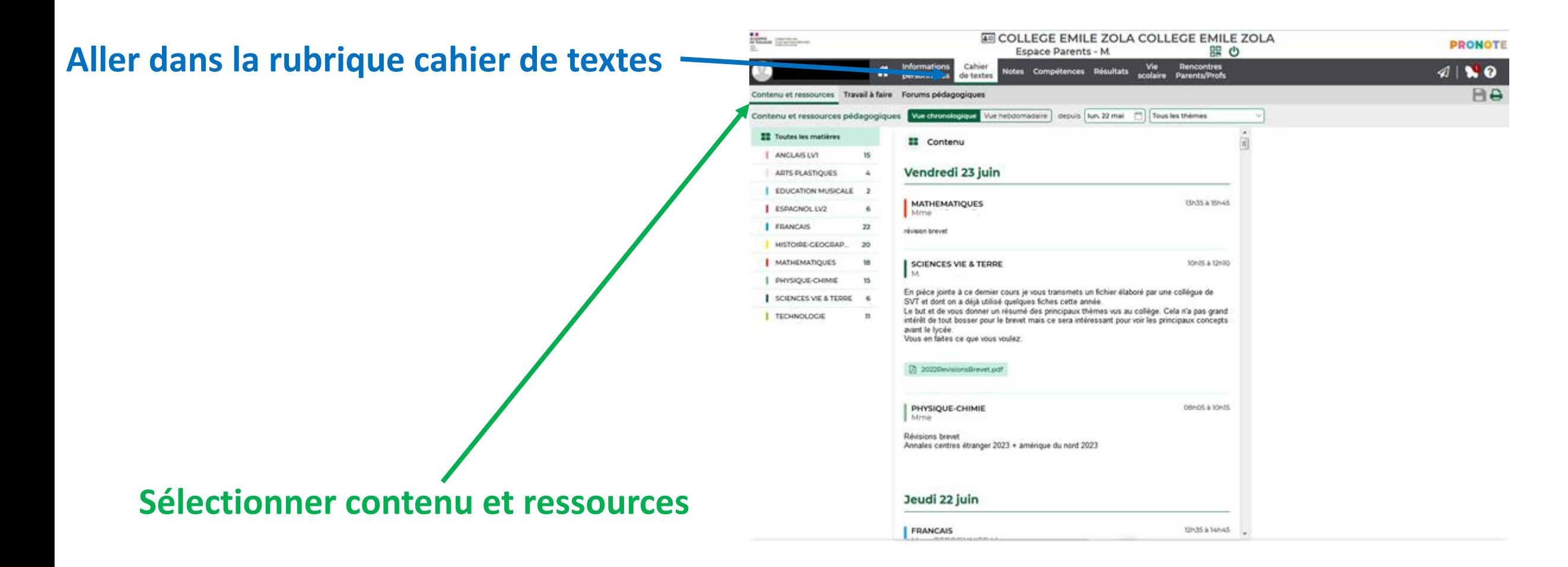

#### **2) Consulter le cahier de texte : travail à faire**

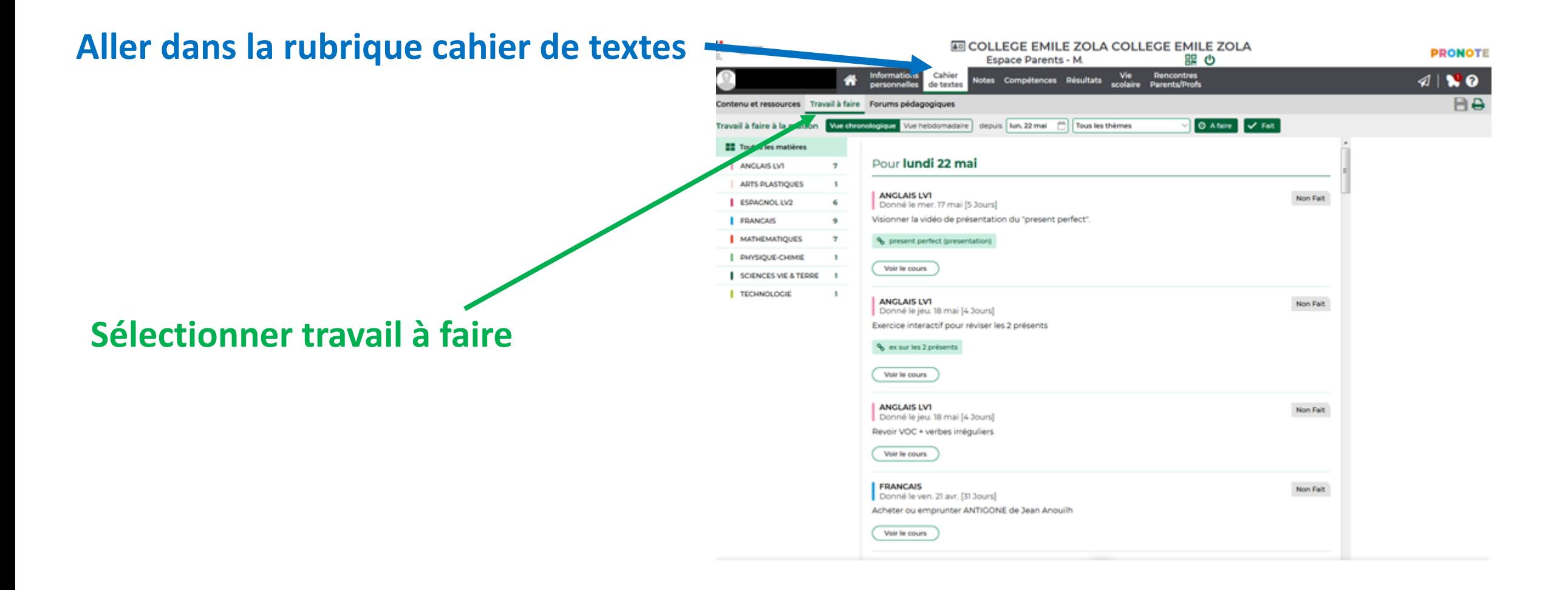

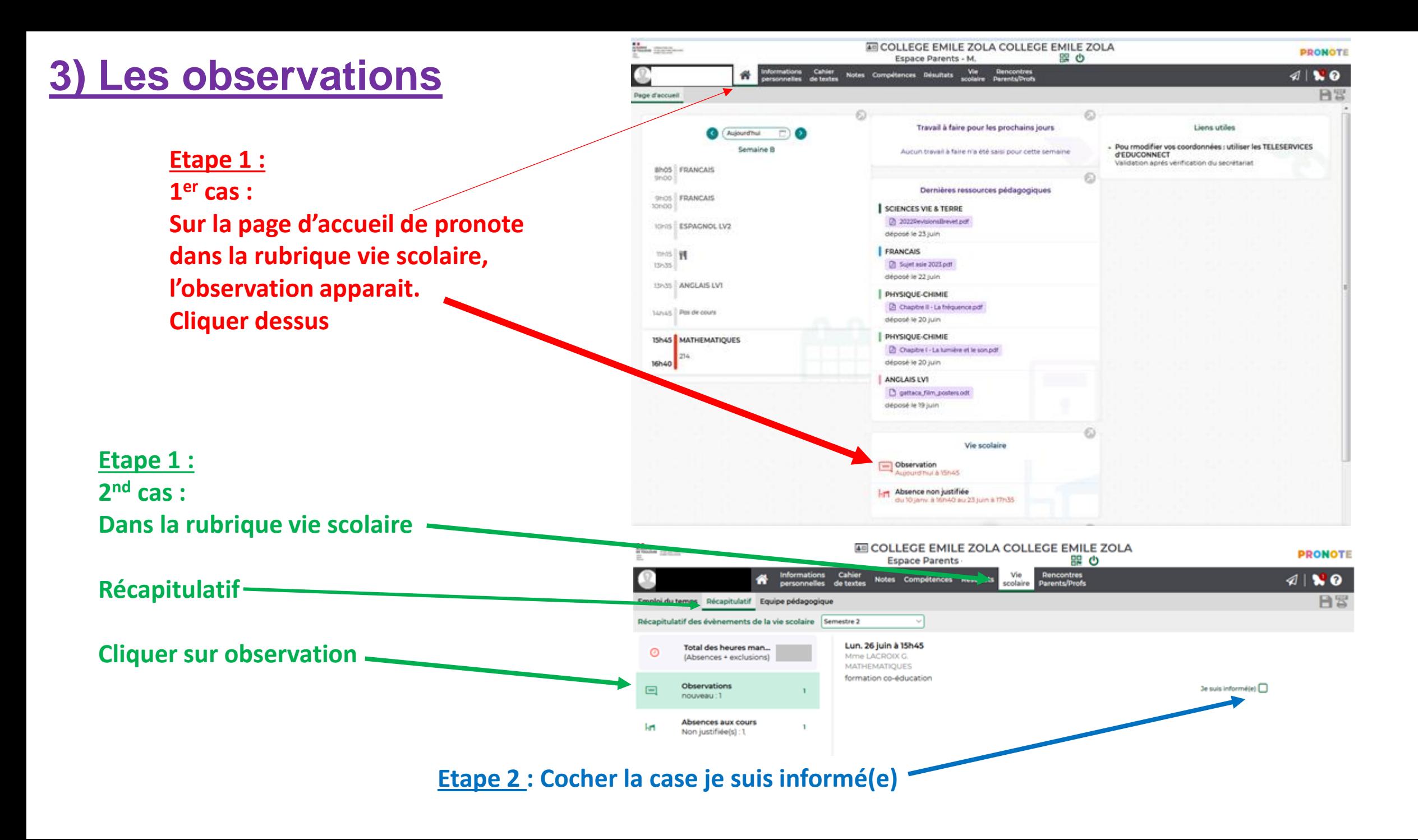

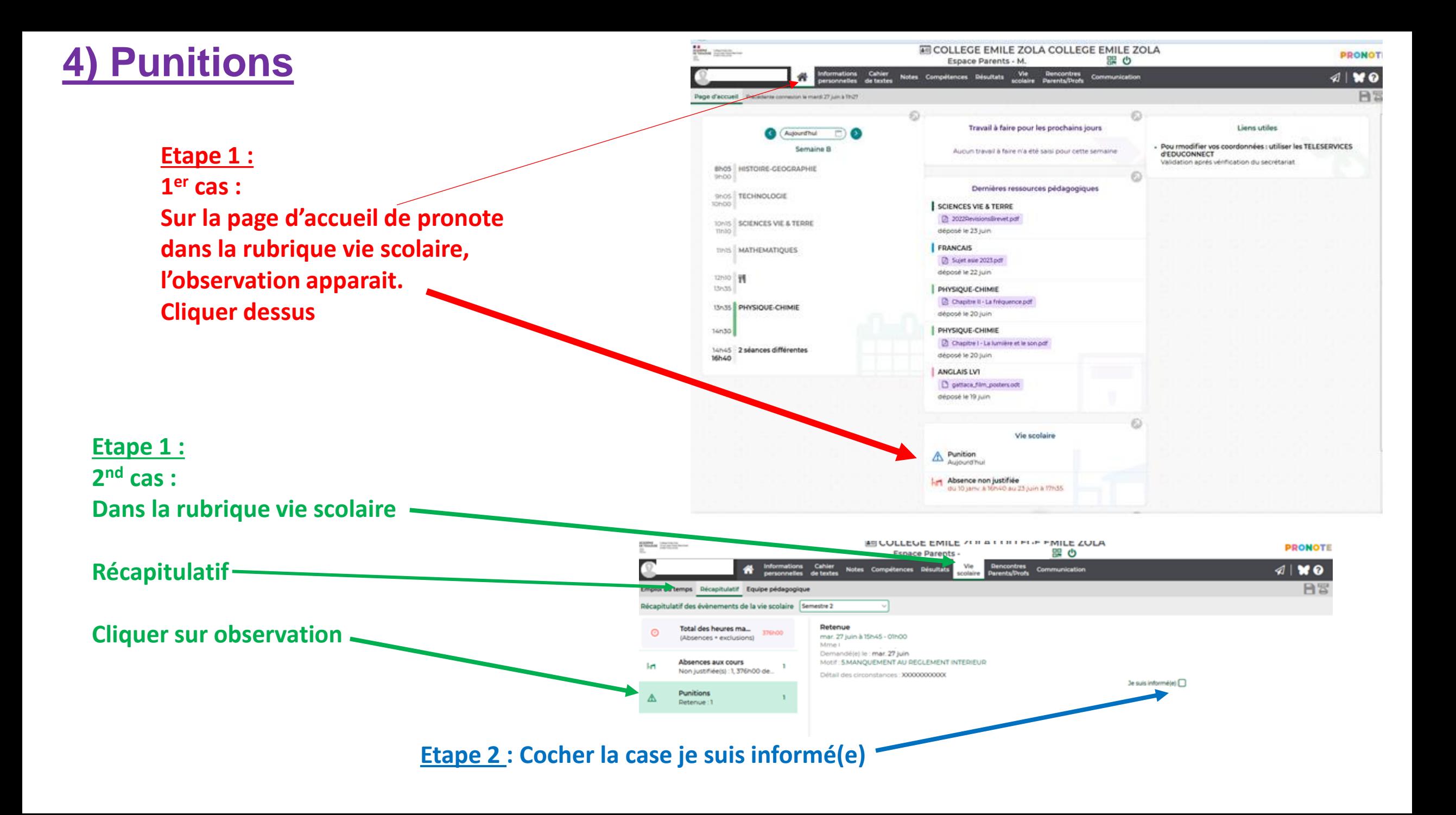

### **V. Régulariser une absence/un retard**

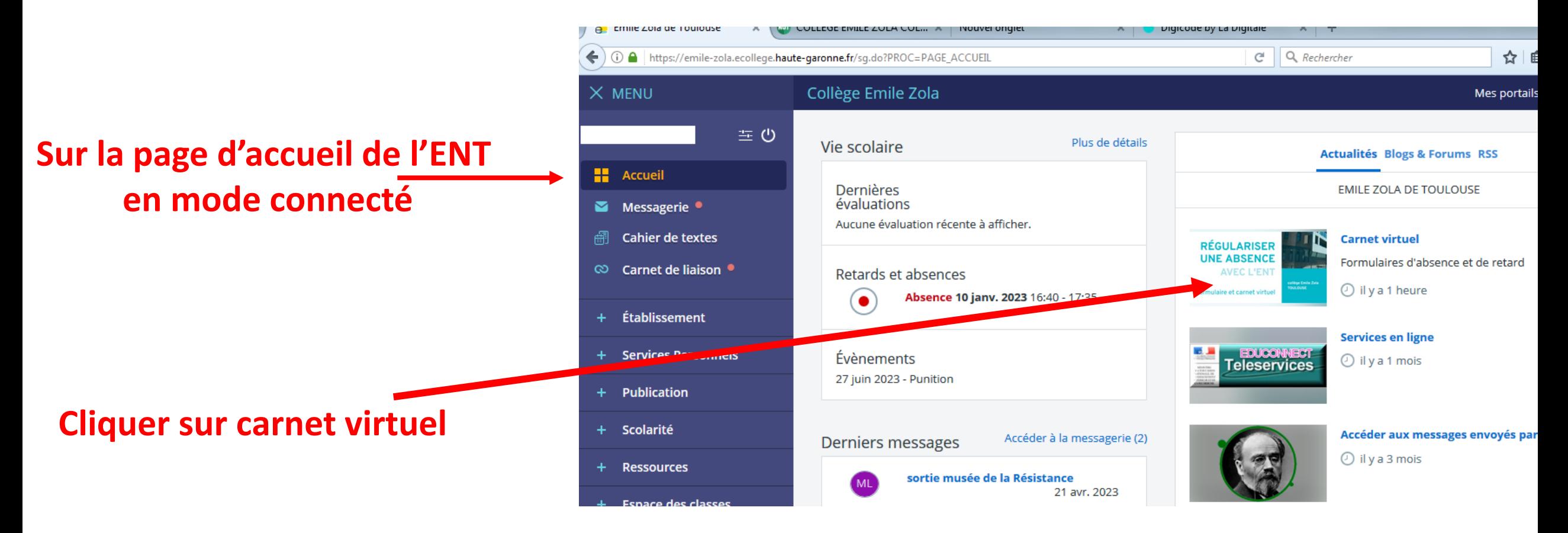

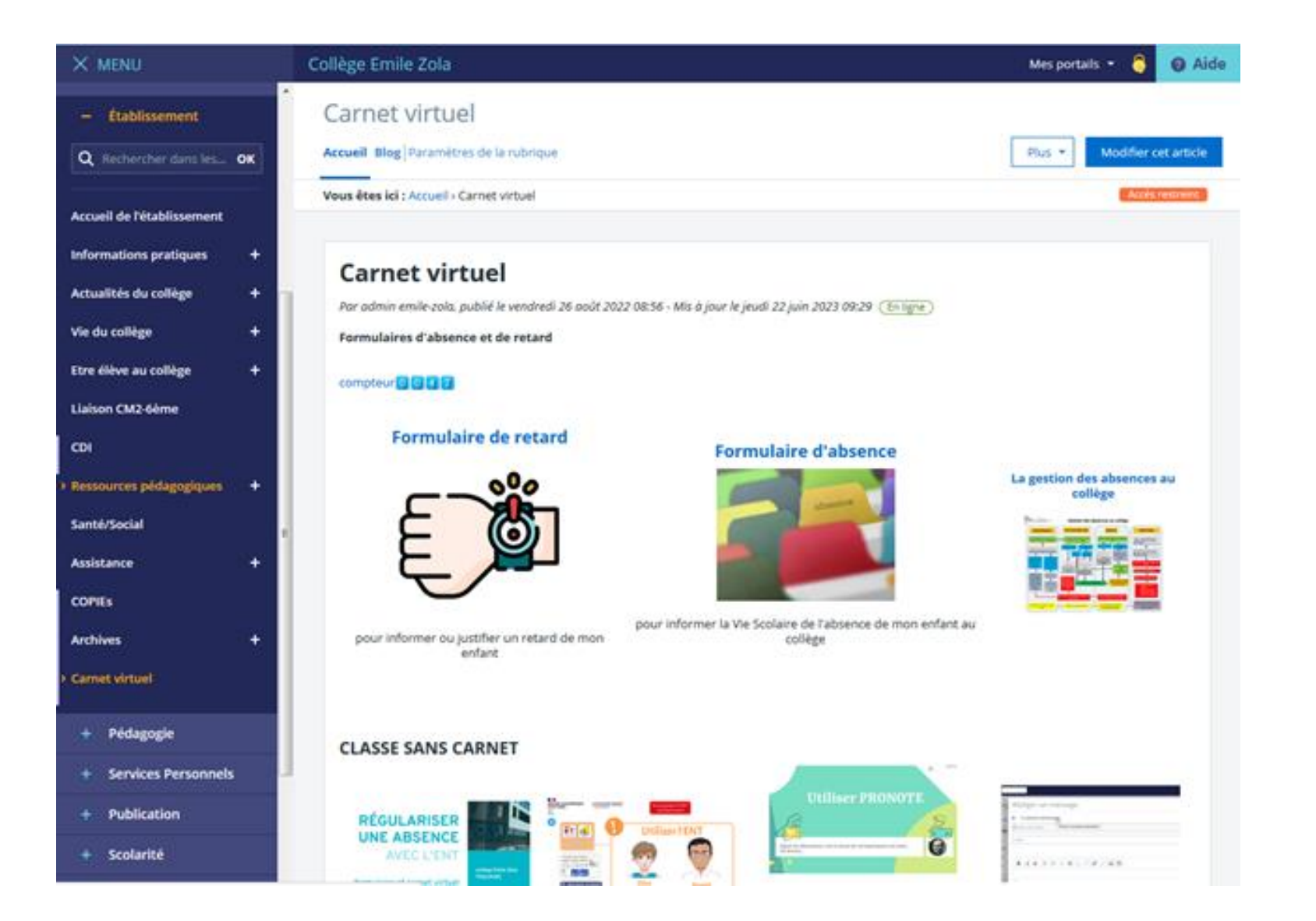

#### **V. Régulariser une absence**

#### **1) Remplir le formulaire d'absence**

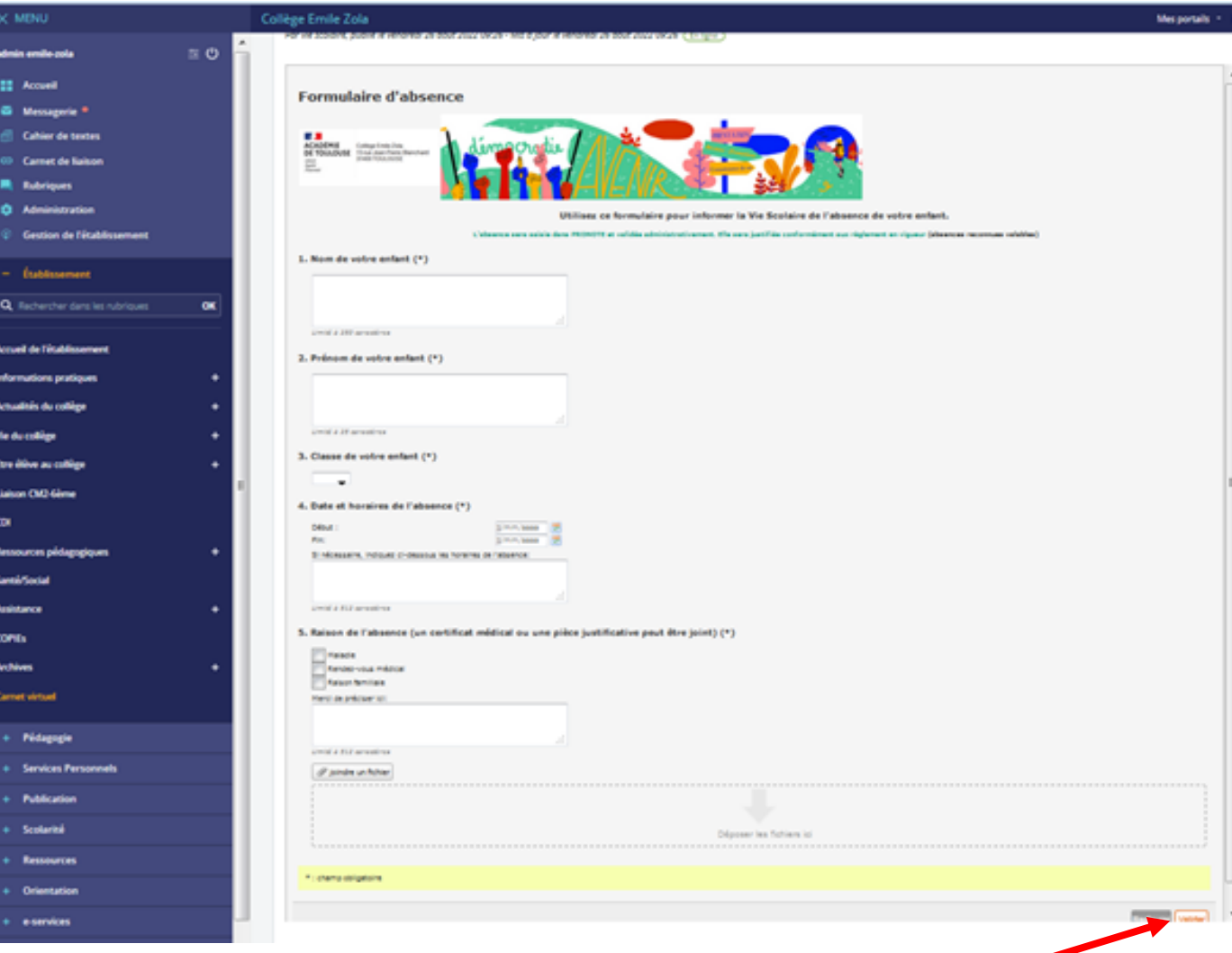

**2) Ne pas oublier de valider**

#### **V. Régulariser un retard**

#### **1) Remplir le formulaire de retard**

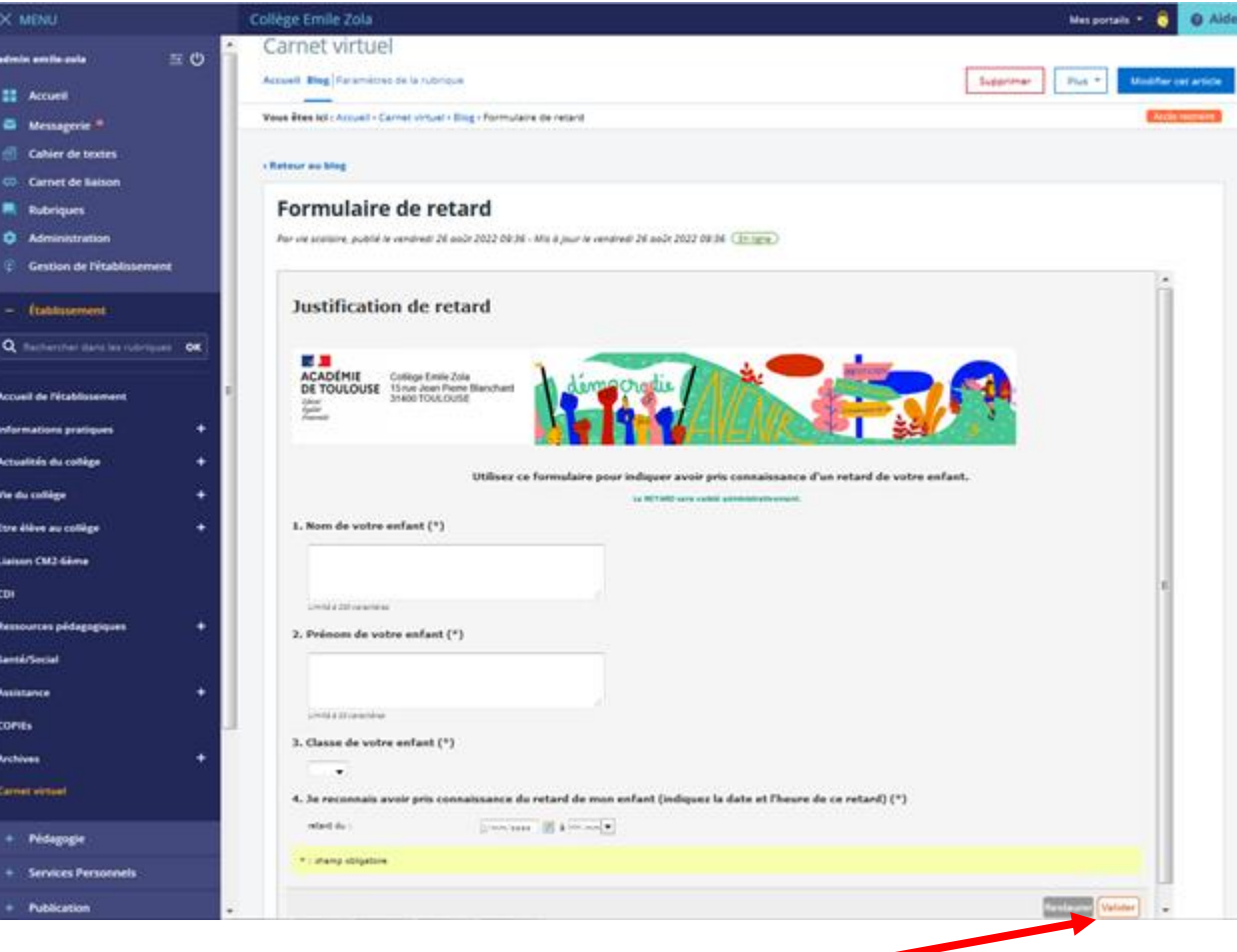

**2) Ne pas oublier de valider**

#### **VI. Envoyer un message test à l'adresse 0311338l@ac-toulouse.fr**

### **VII. Répondre au formulaire en scannant ce QRcode**

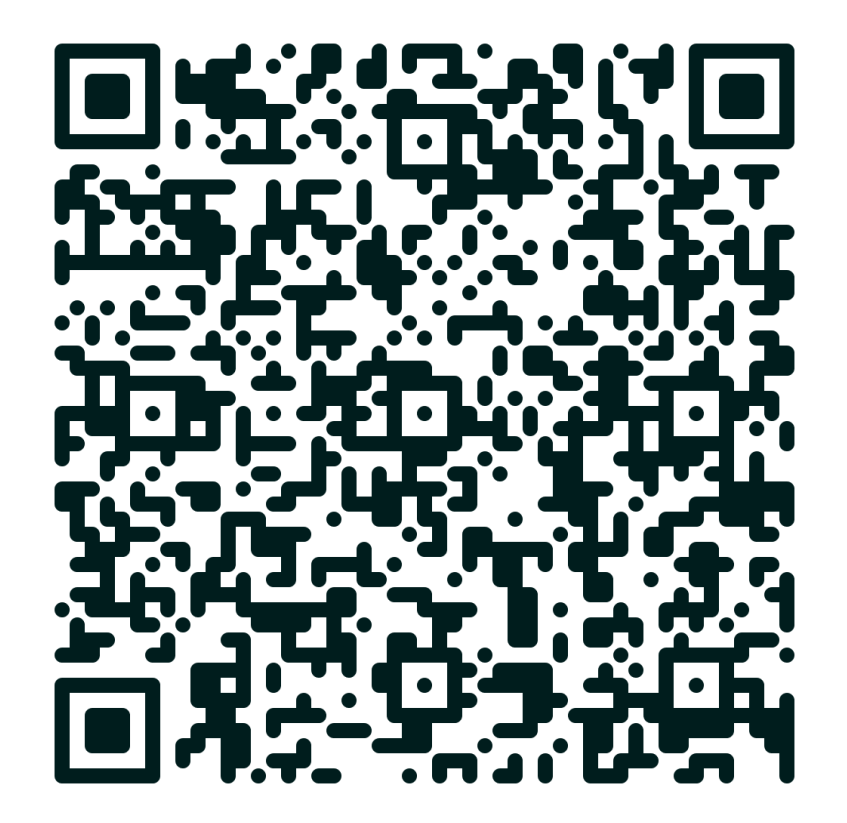